## **Introduction**

#### **Process and Trigger**

This document describes how to add a subtotal (across rows) or grand total to a report.

#### **Prerequisites**

None

#### **Menu Path**

None

### **Transaction**

None

### **Tips and Tricks**

- SAP uses the terms **Result** and **Overall Result** to indicate a subtotal or grand total, respectively.
- The yellow **Results** lines are always displayed one column to the right of the column being subtotaled.
- Subtotals can be generated by operating on a report column header or on the corresponding characteristic in the **Rows** list. The examples below demonstrate how the **Rows** list is used (this method is recommended).
- Subtotals are tied to characteristics, or columns, within a report. Moving a column from one position to another will result in the corresponding subtotal being moved. This sometimes leads to an unintended subtotal display. In this case, drag the **Result** line out of the report and add a subtotal where you want it. To learn more about moving and removing report columns, refer to the online help guide BW How to - Add, Remove, or Move a Column in a Report.
- Instructions calling for a mouse right-click can be executed on a Macintosh computer with a one-button mouse by holding down the **CTRL** key while clicking.

## **Instructions**

**Example 1**: create a subtotal by **Commitment Item** in the figure below.

Examining the Characteristics listed in the **Rows** area, find the item for which you want to add a subtotal. Right-click on the Characteristic following this item. In this example, right-click on **Funds Center**, which follows **Commitment Item**.

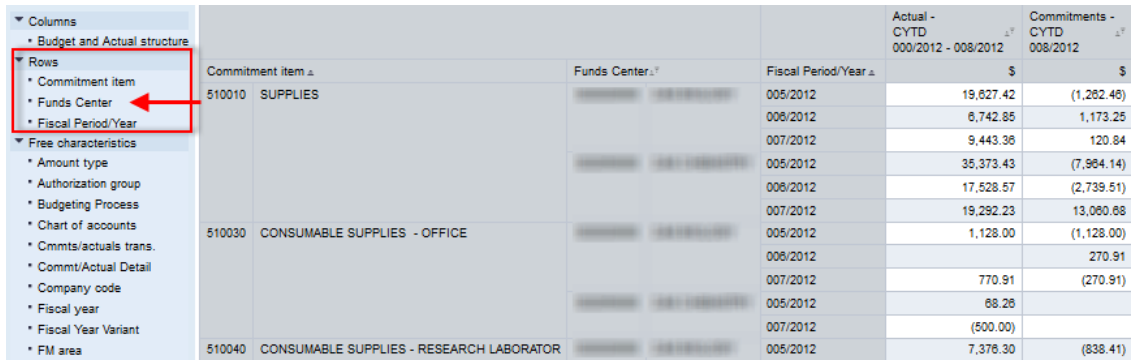

The Result will be added for **Commitment Item**, so we will operate on **Funds Center**, the first characteristic following **Commitment Item** in the **Rows** list.

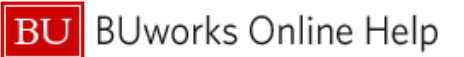

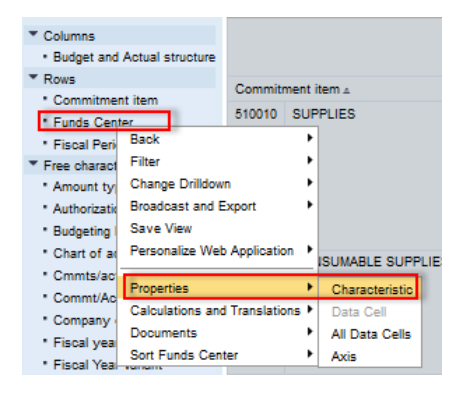

Right click on **Funds Center** to display the context menu. Release the mouse button and slide the cursor down to *Properties* and click on *Characteristic.*

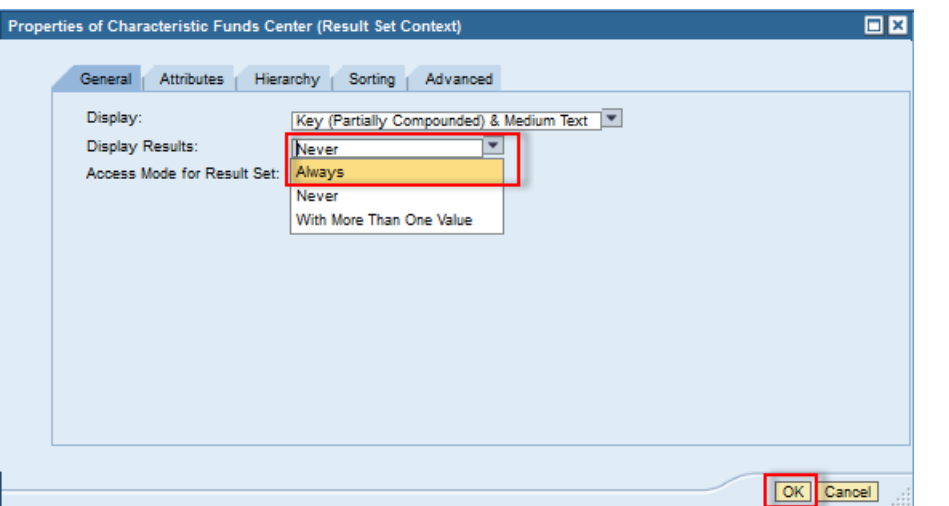

#### On the **General** tab, click the **Display Results[1](#page-1-0)** drop-down arrow and change the setting to *Always* (recommended: always select *always*).

Click **OK**.

#### **Sample output:**

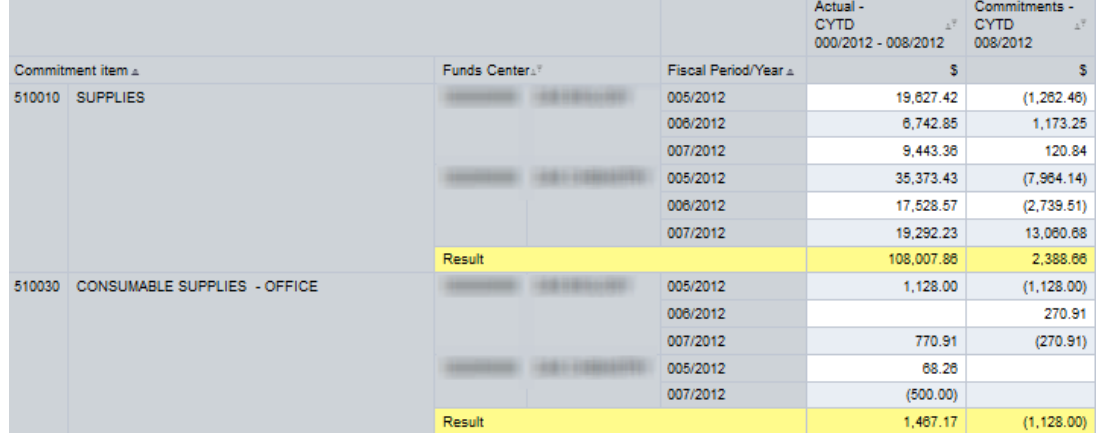

#### Subtotals are generated for each entry in the **Commitment Item** list.

<span id="page-1-0"></span><sup>&</sup>lt;sup>1</sup> In SAP, the term "result" is used to indicate a subtotal. Thus, the "Display Results" line indicates "display subtotals."

## **Example 2**: create a grand total (**Overall Result**) for the report in the figure below.

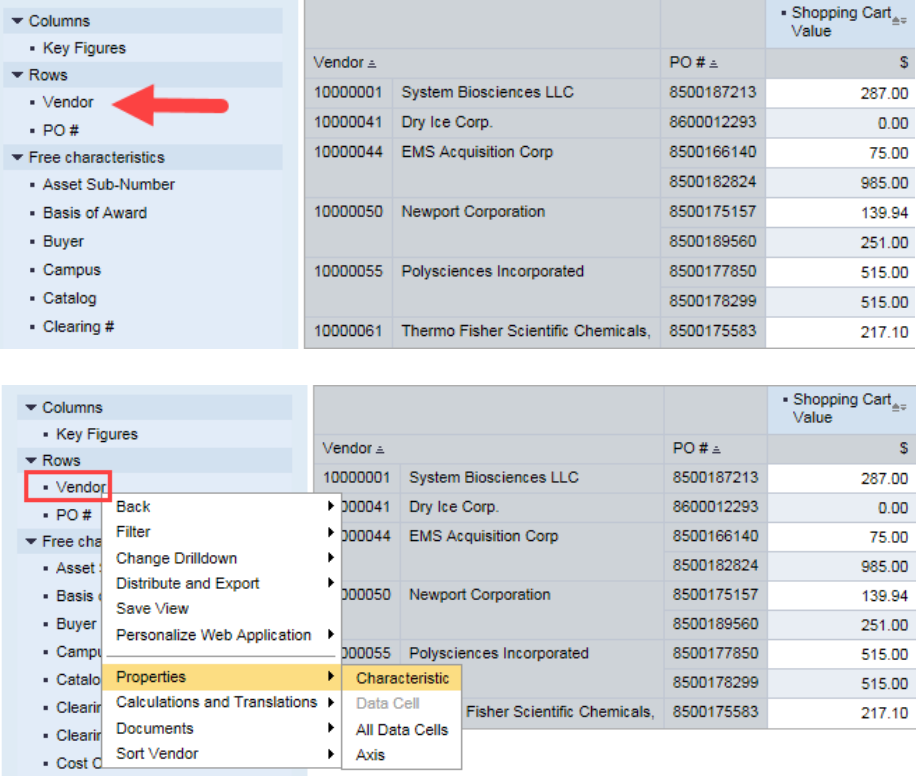

Unlike the process involved in adding a subtotal, a grand total is created by operating on the top-most characteristic in the Rows list.

Right-click on Vendor to display the context menu. Release the mouse button and slide the cursor down to *Properties*. Then click on *Characteristic.*

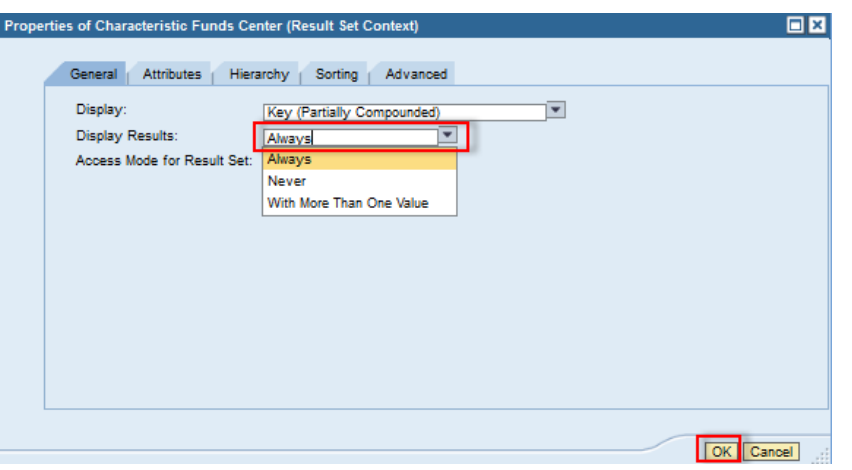

On the **General** tab, click on the **Display Results** drop-down arrow and change the setting from *Never* to *Always*.

Click **OK**.

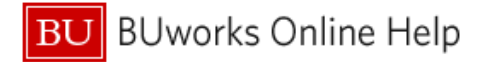

# **Sample output**

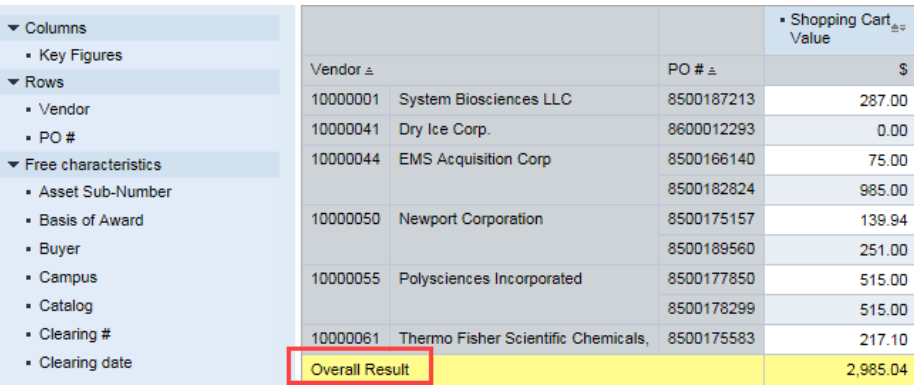

A grand total (**Overall Result**) line is displayed.

# **Results and Next Steps**

None